### Производственная практика Мастер п/о: Григорьева Юлия Владимировна 16.05.20

#### **Задание**

- 1. Прежде чем приступить к выполнению практического задания, внимательно ознакомьтесь с теоретическим материалом (сведениями).
- 2. Выполнить 5 заданий и ответить на Контрольные вопросы.
- 3. Готовую работу скинуть либо в социальной сети «Вконтакте» в личном сообщении [\(https://vk.com/id35792775\)](https://vk.com/id35792775), либо скинуть на электронную почту [guv@apt29.ru](mailto:guv@apt29.ru) **Срок выполнения:** до 18.05.20 до 12:00

### **Практическая работа № 26.**

#### Тема: **«Операционная система. Графический интерфейс пользователя»**

**Цель**: выработать практические навыки работы с операционной системой Windows, с файлами и папками в ОС Windows; навигации с помощью левой панели программы ПРОВОДНИК, изучить приемы копирования и перемещения объектов методом перетаскивания между панелями.

**Оборудование, приборы, аппаратура, материалы:** персональный компьютер с операционной системой семейства Windows.

#### **Ход работы:**

#### **Краткие теоретические сведения**

#### **Работа с программой Проводник**

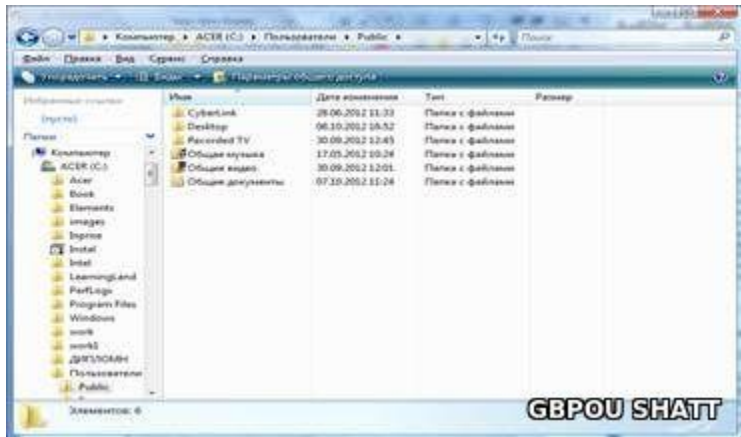

**Проводник** – программа ОС Windows, предназначенная для навигации по файловой структуре компьютера. Рабочая область окна Проводника имеет панель дерева папок (левая панель) и панель содержимого папки (правая панель).

Чтобы просмотреть содержимое папки, необходимо щелкнуть на значке папки в левой панели или дважды щелкнуть на значке папки в правой панели. Чтобы загрузить приложение или документ, достаточно дважды щелкнуть на значке соответствующего файла.

#### **Создание, удаление и переименование папок**

Создать новую папку:

1. на панели дерева папок выделить папку, в которой нужно создать новую;

2. выбрать команду *Файл/Создать/Папка*. На панели содержимого папки появится новый значок папки с текстовым полем справа (выделено прямоугольной рамкой);

3. ввести имя папки в текстовое поле;

4. нажать клавишу *Enter*.

5. нажать и удерживать клавишу *Shift*;

Изменить имя папки:

1. на панели дерева папок выделить папку, имя которой нужно изменить;

2. выбрать команду *Файл/Переименовать* или щелкнуть на имени папки;

3. в текстовом поле справа от значка (выделено прямоугольной рамкой) ввести новое имя;

4. нажать клавишу *Enter*.

Удалить папку:

1. на панели дерева папок выделить удаляемую папку;

2. выбрать команду *Файл/Удалить* или нажать клавишу *Delete*;

3. подтвердить в диалоговом окне удаление папки.

Команды переименования и удаления папки можно вызвать из контекстного меню папки.

Выделение файлов выполняется только на панели содержимого папки.

Выделить один файл – щелкнуть на его значке.

Выделить несколько файлов, находящихся рядом:

1. щелкнуть на первом по списку имени;

2. щелкнуть на последнем по списку имени.

Отменить выделение – щелкнуть вне области выделенной группы файлов.

Выделить несколько файлов, находящихся в разных местах:

1. щелкнуть на имени первого файла;

2. нажать и удерживать клавишу *Ctrl*;

3. щелкать поочередно на именах всех нужных файлов.

Вместе с файлами могут быть выделены и папки.

Близлежащие значки можно выделить и с помощью мыши:

1. нажать левую клавишу мыши в любом свободном месте (это будет один из углов будущей прямоугольной области);

2. не отпуская клавишу мыши, переместить указатель (на экране будет рисоваться прямоугольная область, а все внутри выделяться);

3. когда все необходимые файлы будут выделены, отпустить клавишу. Создание файла:

1. команда *Файл/Создать* выбрать нужный тип файла.

Переименование файла:

· команда *Файл/Переименовать* ввести новое имя.

Удаление файла:

· команда *Файл/ Удалить* или клавишей *Delete*.

Команды переименования и удаления файла можно вызвать из контекстного меню.

16.05.20

*Копирование файла* – это получение копии файла в новой папке. Файлы всегда копируются из одной папки в другую.

*Перенос файла* – это перемещение файла из одной папки в другую.

·**1 способ** – копирование и перенос осуществлять стандартным образом через Буфер обмена.

·**2 способ** – перенос осуществить перетаскиванием (перемещением) выделенного файла (группы файлов) с помощью мыши.

Если при перетаскивании держать нажатой клавишу *Ctrl*, то произойдет копирование.

Поиск файлов выполняется с помощью команды *Сервис/Найти/Файлы и папки*... или с помощью команды *Главное меню/Найти*.

Включение флажка *Просмотреть вложенные папки* позволит искать необходимый файл и во вложенных папках выбранной папки. Если в выпадающем списке отсутствует необходимая Вам папка, Вы можете выбрать ее вручную с помощью кнопки *Обзор*....

**Ярлык** – это специальный файл, который хранит путь к данному файлу. Ярлык обычно располагают в удобном для пользователя месте.

Создание ярлыка:

· **1 способ** – в контекстном меню выбрать команду *Создать ярлык* перенести ярлык в нужное место;

· **2 способ** – по команде меню *Файл/Создать/Ярлык* перенести ярлык в нужное место.

## **Задание 1**

#### Заполнить таблицу:

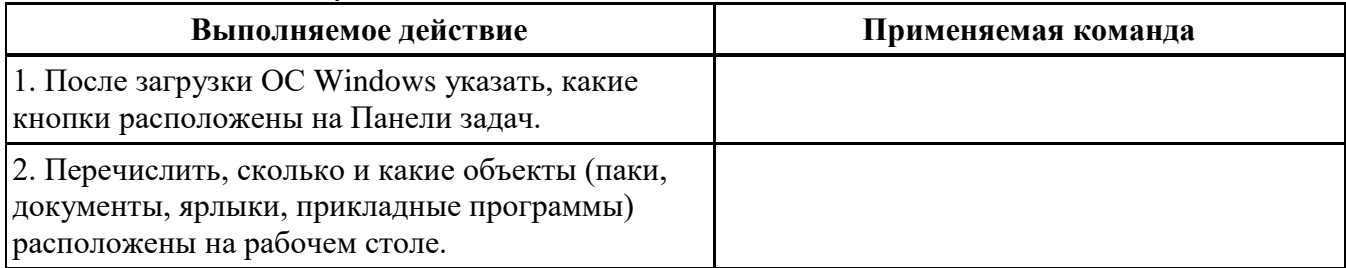

## **Задание 2**

## Заполнить таблицу:

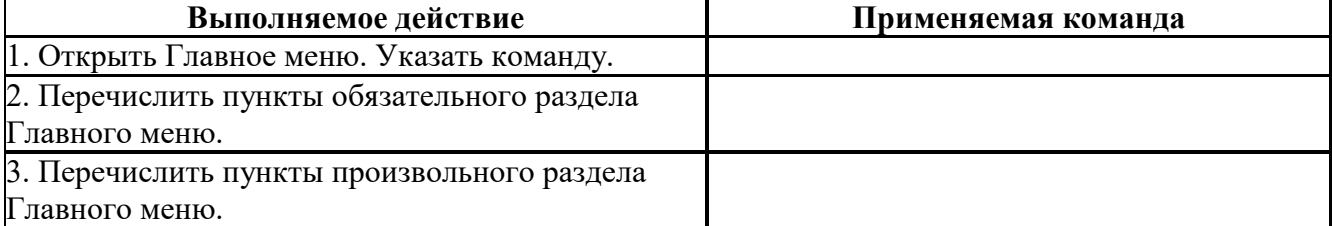

## **Задание 3**

Заполнить таблицу:

## Производственная практика Мастер п/о: Григорьева Юлия Владимировна 16.05.20

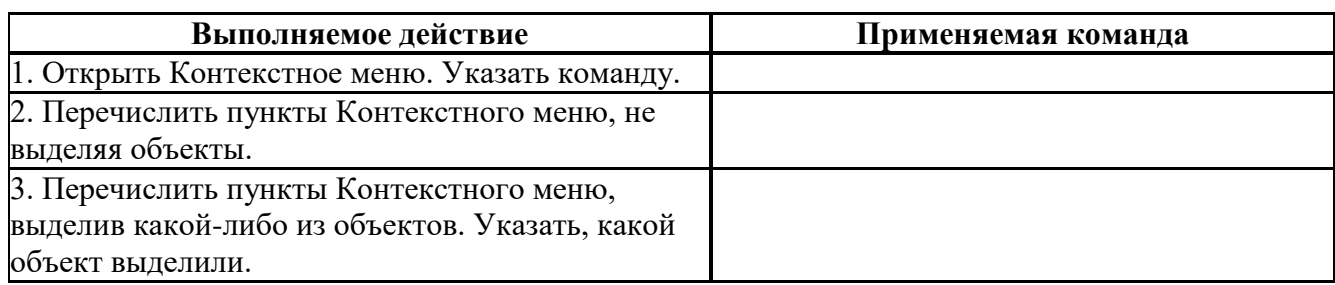

# **Задание 4**

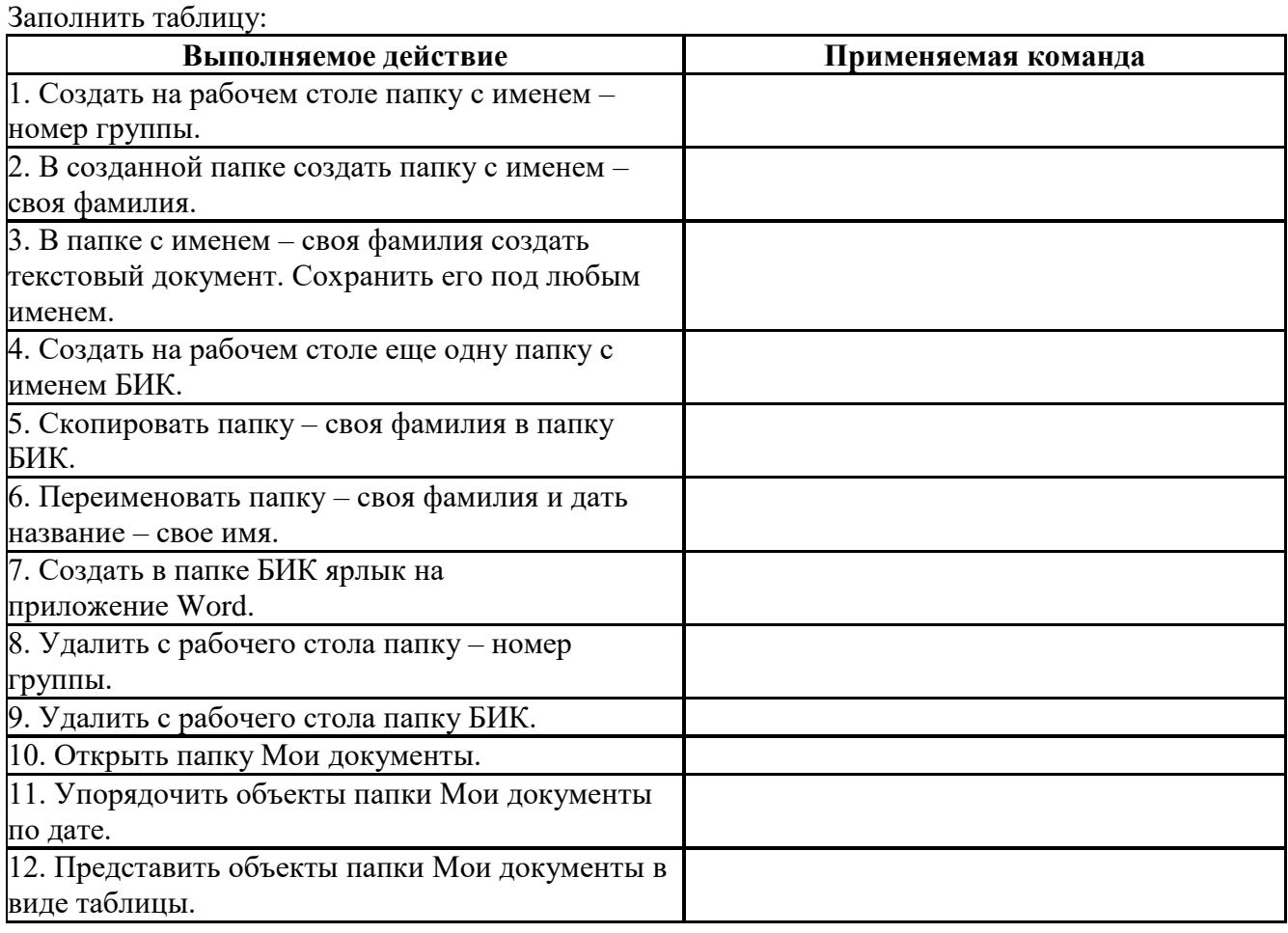

# **Задание 5**

# Заполнить таблицу:

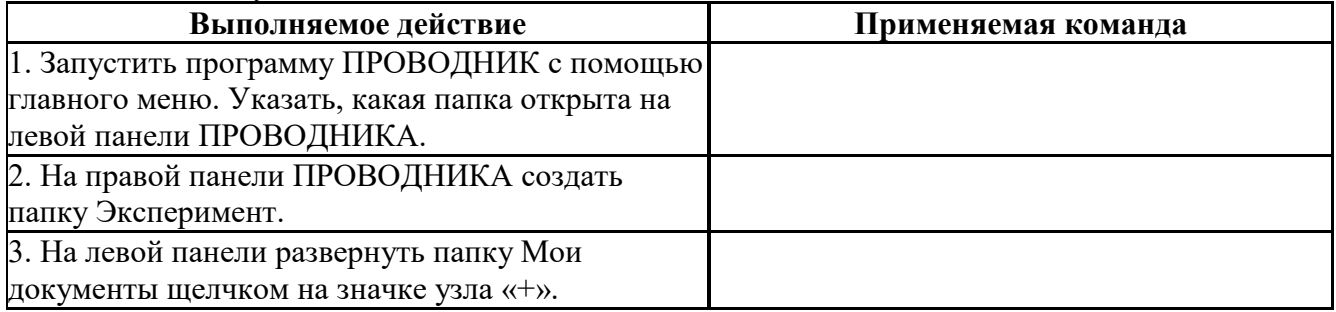

## Производственная практика

Мастер п/о: Григорьева Юлия Владимировна

16.05.20

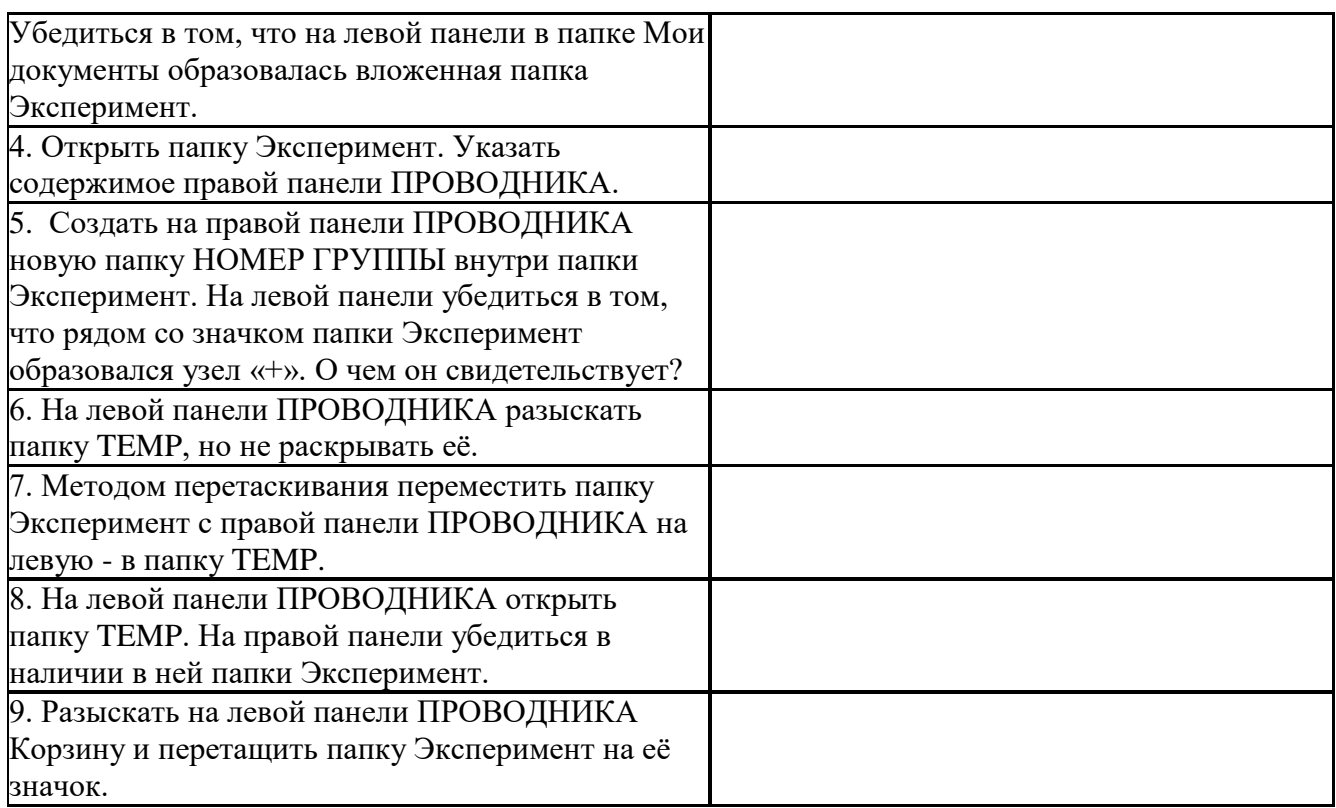

## **КОНТРОЛЬНЫЕ ВОПРОСЫ:**

- 1. Что такое файловая структура компьютера?
- 2. Для чего предназначен ПРОВОДНИК?
- 3. Что отображается на левой панели ПРОВОДНИКА?
- 4. Что отображается на правой панели ПРОВОДНИКА?
- 5. Для чего предназначено Главное меню?
- 6. Как открывается контекстное меню?
- 7. В чем особенности ОС Windows?
- 8. Что является средствами управления ОС Windows?
- 9. Перечислите основные элементы управления ОС Windows?
- 10. Для чего предназначена Корзина?
- 11. Перечислите основные типы представления объектов.
- 12. Перечислите методы сортировки объектов.